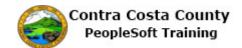

## **Working with Fluid Grids**

| Step | Action                                                                                                    |
|------|----------------------------------------------------------------------------------------------------|
| 1.   | Click the <b>Payroll</b> tile.                                                                                                    |
| 2.   | The <b>Pay Check</b> page displays. This page currently displays your four most recent pay checks. These checks cover the period between 8/10/2016 and 11/10/2016.  You can use the <b>Filter</b> button and the <b>Sort Arrows</b> to change what information is displayed in the grid and the order in which it is displayed. |
| 3.   | For this example, you will first select to view all pay checks issued between 10/1/2016 and 11/10/2016.                                                                                                    |
| 4.   | Click the <b>Filter</b> button.                                                                                                    |
| 5.   | Click in the <b>From</b> field.  Filter  From   p8/10/2016                                                                                                    |
| 6.   | Enter the desired information into the <b>From</b> field. Enter a valid value e.g. "10/1/2016".  From 08/10/2016                                                                                                    |
| 7.   | Click the <b>Done</b> button.                                                                                                    |
| 8.   | Notice, the grid now displays only two checks, those issued on 11/10/2016 and 10/10/2016. These checks fall within the date range you set on the <b>Filter</b> page.  Next, you will set a filter to display all checks issued between July 1, 2016 and November 10, 2016.                                                      |
| 9.   | Click the Filter button.                                                                                                    |

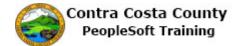

| Step | Action                                                                                                    |
|------|----------------------------------------------------------------------------------------------------|
| 10.  | In this example you will use the calendar button to select a date for the <b>From</b> field.                                                                                                    |
|      | Click the <b>Choose a date</b> button.                                                                                                    |
|      | <b>22</b>                                                                                                    |
| 11.  | Use the drop downs to select a month and, if necessary to change the year. Then select a date from the calendar. To select the current date, click the <b>Current Date</b> link.                      |
| 12.  | Click the <b>Month</b> list.                                                                                                    |
|      | October                                                                                                    |
| 13.  | Click the <b>July</b> list item.                                                                                                    |
|      | July                                                                                                    |
| 14.  | Click 1.                                                                                                    |
|      | 1                                                                                                    |
| 15.  | Note, the <b>From</b> field now populates with the date you selected. For this example, you do not need to change the date in the <b>To</b> field.                                                    |
|      | Click the <b>Done</b> button.                                                                                                    |
|      | Done                                                                                                    |
| 16.  | Next, you will use the sort arrows to change the order in which information is displayed in the grid.                                                                                                 |
| 17.  | Click the <b>Grid Sort</b> button.                                                                                                    |
|      | $\uparrow\downarrow$                                                                                                    |
| 18.  | The <b>Grid Sort</b> menu displays. You can sort the grid on any of the items lists in the <b>Grid Sort</b> menu. Each item acts as a togglesorting the grid in either ascending or descending order. |
|      | Click on a menu item to sort the grid.                                                                                                    |
|      | For this example, you will first sort the grid on Net Pay. Currently the grid is sorted on Check Date (in descending orderthe most recent date on the top).                                           |
| 19.  | Click the <b>Net Pay</b> link.                                                                                                    |
|      | Net Pay                                                                                                    |
| 20   | Notice the said is now conted on Not Day in coording order, the largest not good in the                                                                                                    |
| 20.  | Notice the grid is now sorted on Net Pay in ascending orderthe largest net pay is on the bottom. You will toggle the sort order by clicking again on the <b>Net Pay</b> menu item.                    |

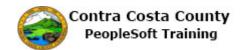

| Step | Action                                                                                                    |
|------|----------------------------------------------------------------------------------------------------|
| 21.  | Click the Net Pay link.                                                                                                    |
|      | ≜ Net Pay                                                                                                    |
| 22.  | Notice the grid is now sorted in descending order based on Net Paythe smallest net pay amount is on the button row of the grid.                |
| 23.  | Next, you will sort the grid on Check date.                                                                                                    |
|      | Click the Check Date link.                                                                                                    |
|      | Check Date                                                                                                    |
| 24.  | Notice the grid is now sorted in ascending order based on Check Date. Next you will toggle the sort to sort on Check Date in Descending order. |
| 25.  | Click the Check Date link.                                                                                                    |
|      | ≜ Check Date                                                                                                    |
| 26.  | Notice the grid is now sorted with the most recent check at the top.                                                                           |
| 27.  | Click the Close button.                                                                                                    |
|      |                                                                                                    |
| 28.  | Click the <b>Home</b> button.                                                                                                    |
|      |                                                                                                    |
| 29.  | End of Procedure.                                                                                                    |